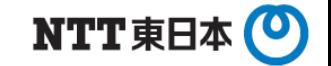

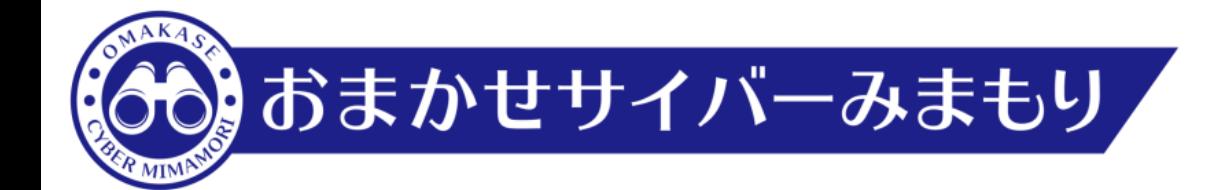

# **おまかせサイバーみまもり 証明書インストールマニュアル**

# 2023.01. 24 東日本電信電話株式会社

1

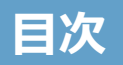

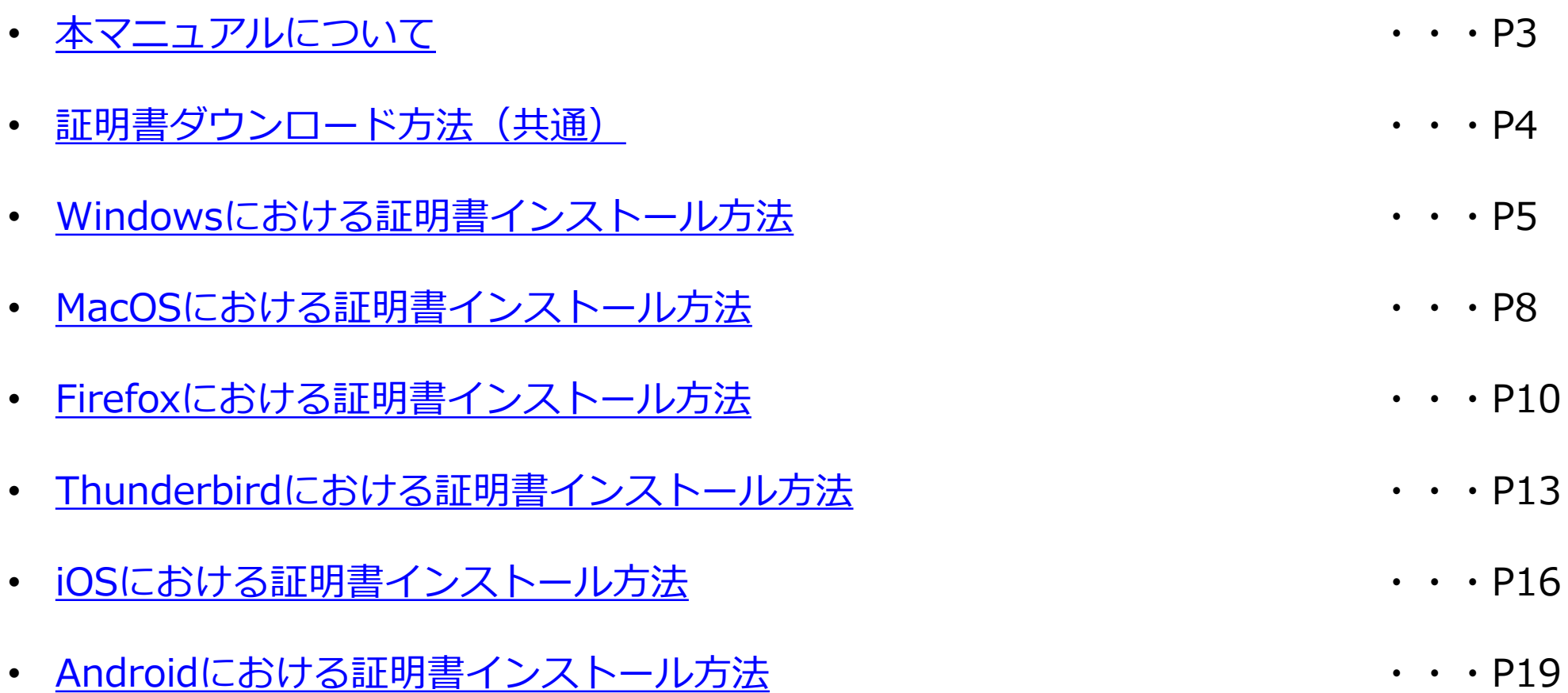

- <span id="page-2-0"></span> 本マニュアルは、以下の場合に、専用BOXが発行する証明書を取得し、各機能を利用する端末にインストール(インポート) するためのものです。
	- メールセキュリティ対策として、POP3S/SMTPS/IMAPSの復号機能をONとした場合
	- **ロ HTTPS復号をONとした場合**
- 該当する端末が複数ある場合には、各端末に証明書のインストールが必要になります。
- 両方の機能が有効な場合、証明書は共通ですので、インストールは端末ごとに1回実施してください。
- POP3S/SMTPS/IMAPSの復号機能がONのとき、証明書がインストールされていない端末でメール送受信を行った場合、当 該端末でのメール送受信が失敗する場合があります。
- HTTPS複号機能がONのとき、証明書がインストールされていない端末でWebブラウザによりブラウジングを行った場合、Webブ ラウザが証明書の警告を表示し、ブラウジングが正常にできなくなる場合があります。
- <span id="page-3-0"></span>■ 以下手順により、証明書をダウンロードします。
- ダウンロードした証明書は、コピーして使用できます。端末ごとにそれぞれダウンロードする必要はありません。

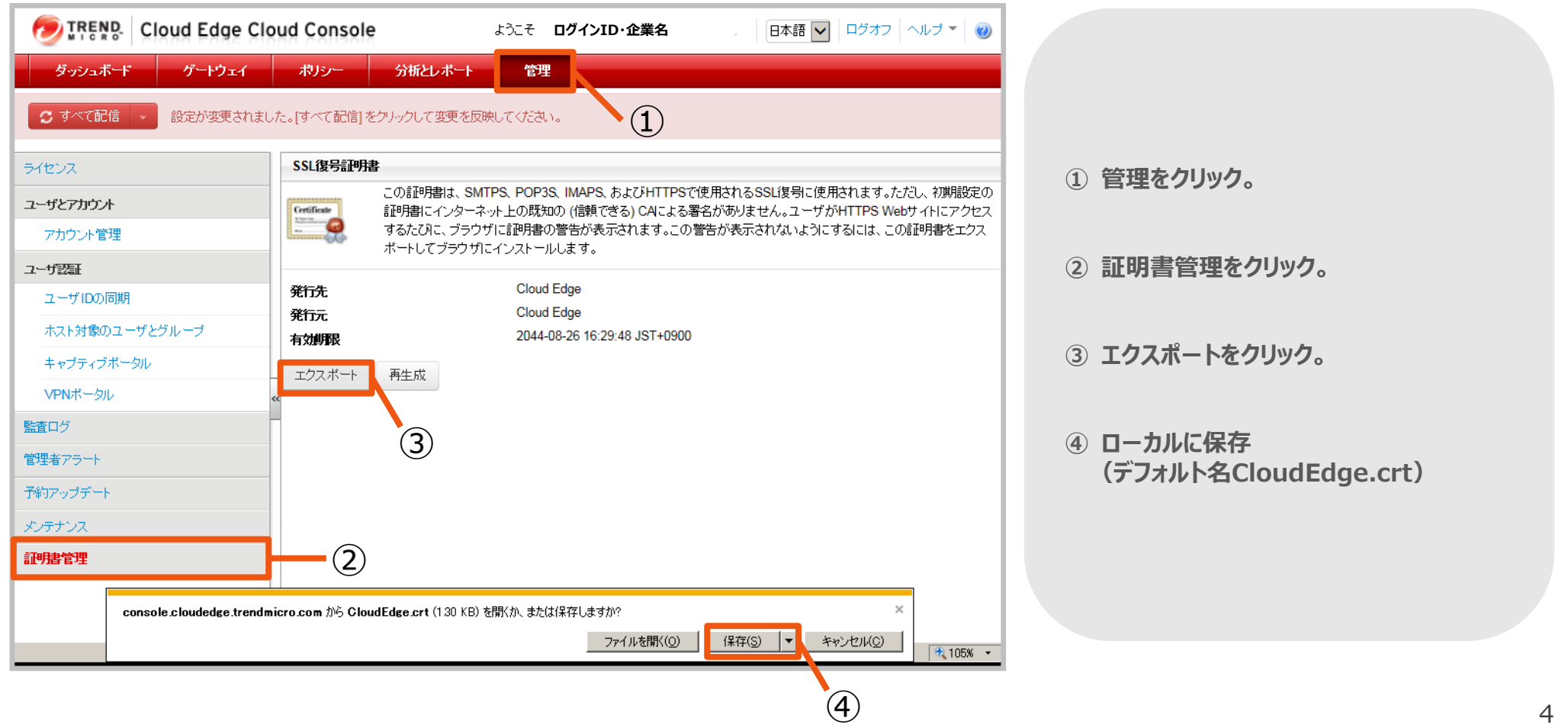

#### <span id="page-4-0"></span>**Windowsにおける証明書インストール方法 1/3**

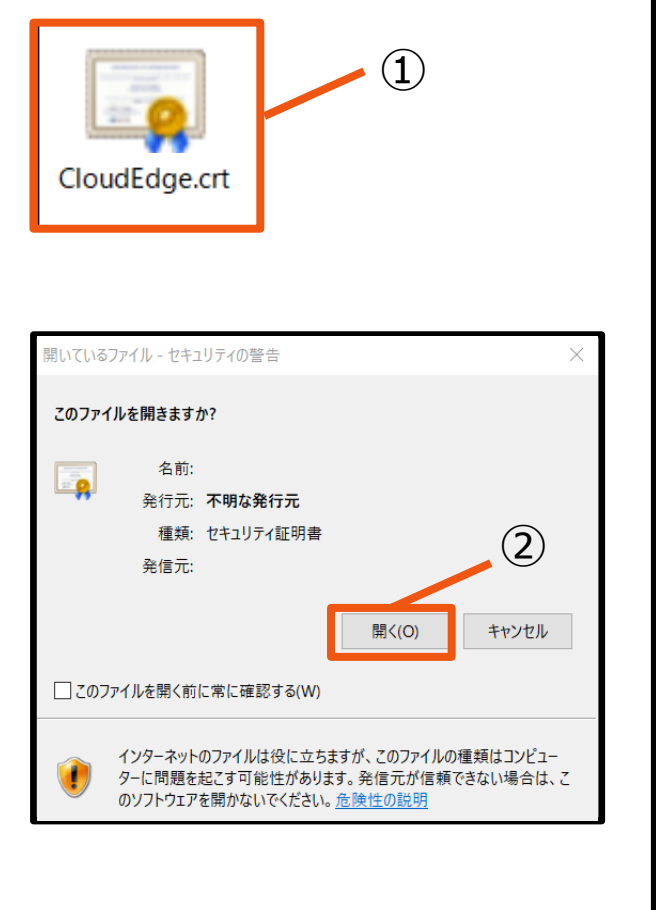

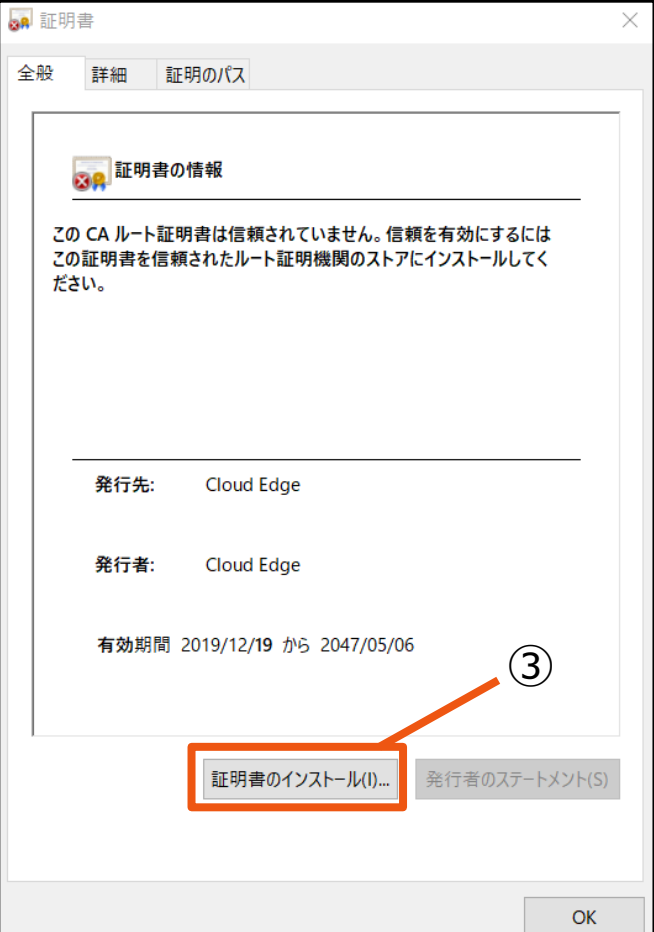

- **① ローカルに保存したCloudEdge.crtファ イルをダブルクリック。**
- **② 「セキュリティの警告」がポップアップ表示さ れるので「開く(O)」ボタンを押下する。**
- **③ 「証明書情報画面」がポップアップ表示さ れるので、「証明書のインストール(I)」ボ タンを押下する。**

#### **Windowsにおける証明書インストール方法 2/3**

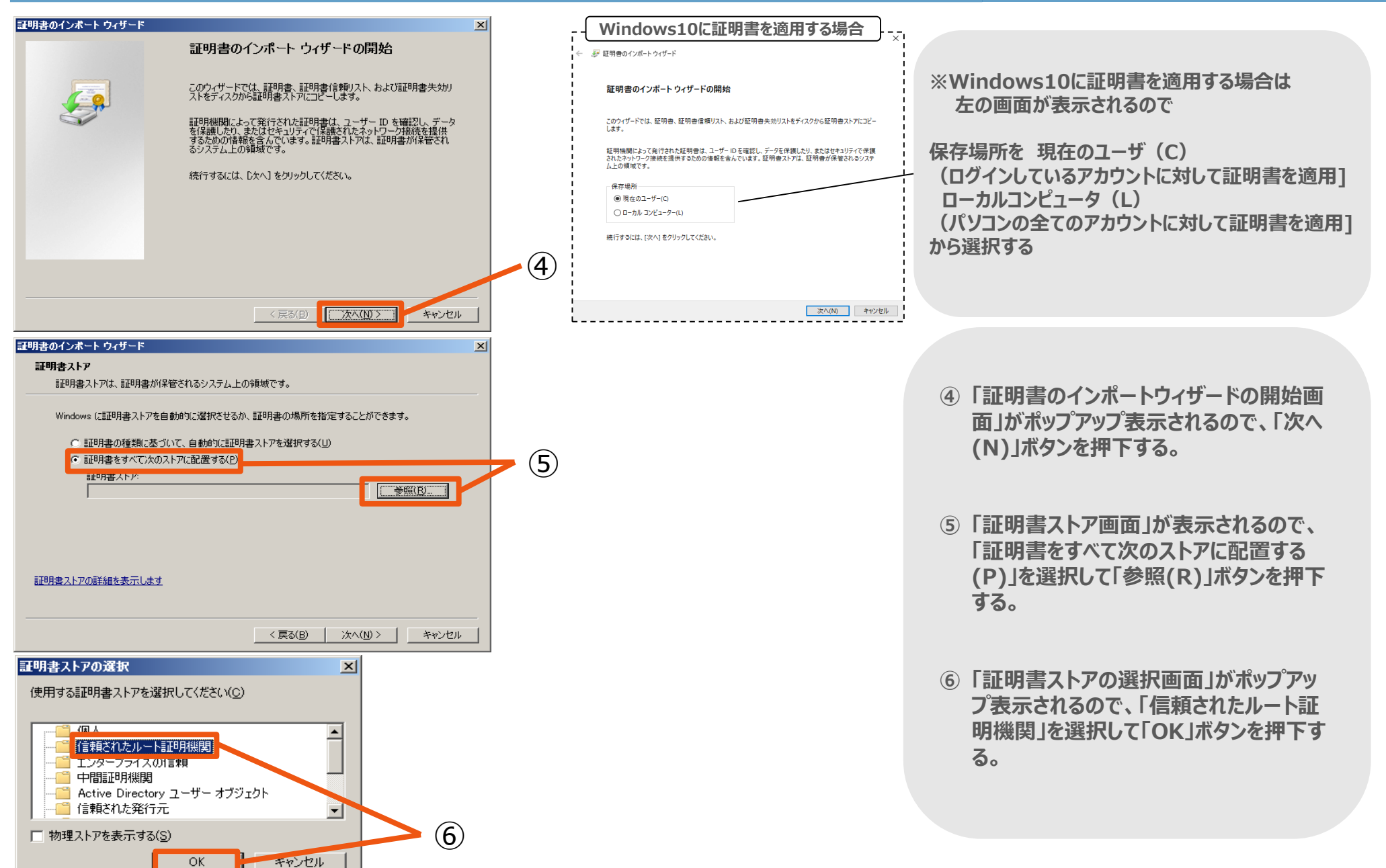

#### **Windowsにおける証明書インストール方法 3/3**

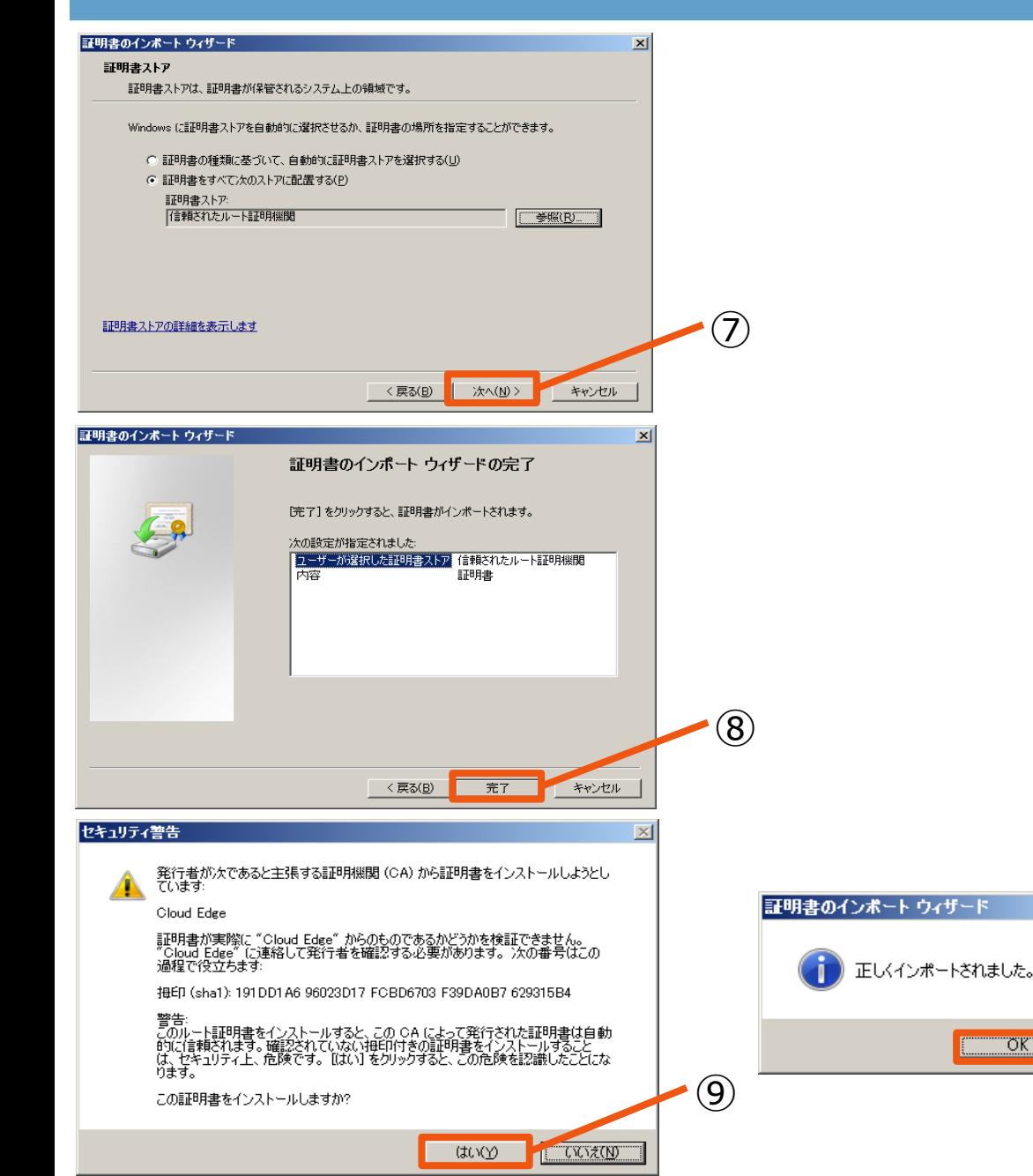

- **⑦ 「証明書のインポートウィザード」に戻るの で、「次へ(N)」ボタンを押下する。**
- **⑧ 「証明書のインポートウィザードの完了」が 表示されるので、「完了」ボタンを押下する。**
- **⑨ 「セキュリティ警告画面」がポップアップ表 示されるので、「はい(Y)」ボタンを押下す る。**
- **⑩ 「正しくインポートされました。」のポップアッ プが表示されるので、「OK」ボタンを押下 する。**

 $(10)$ 

 $\vert x \vert$ 

σK"

#### <span id="page-7-0"></span>**MacOSにおける証明書インストール方法 1/2**

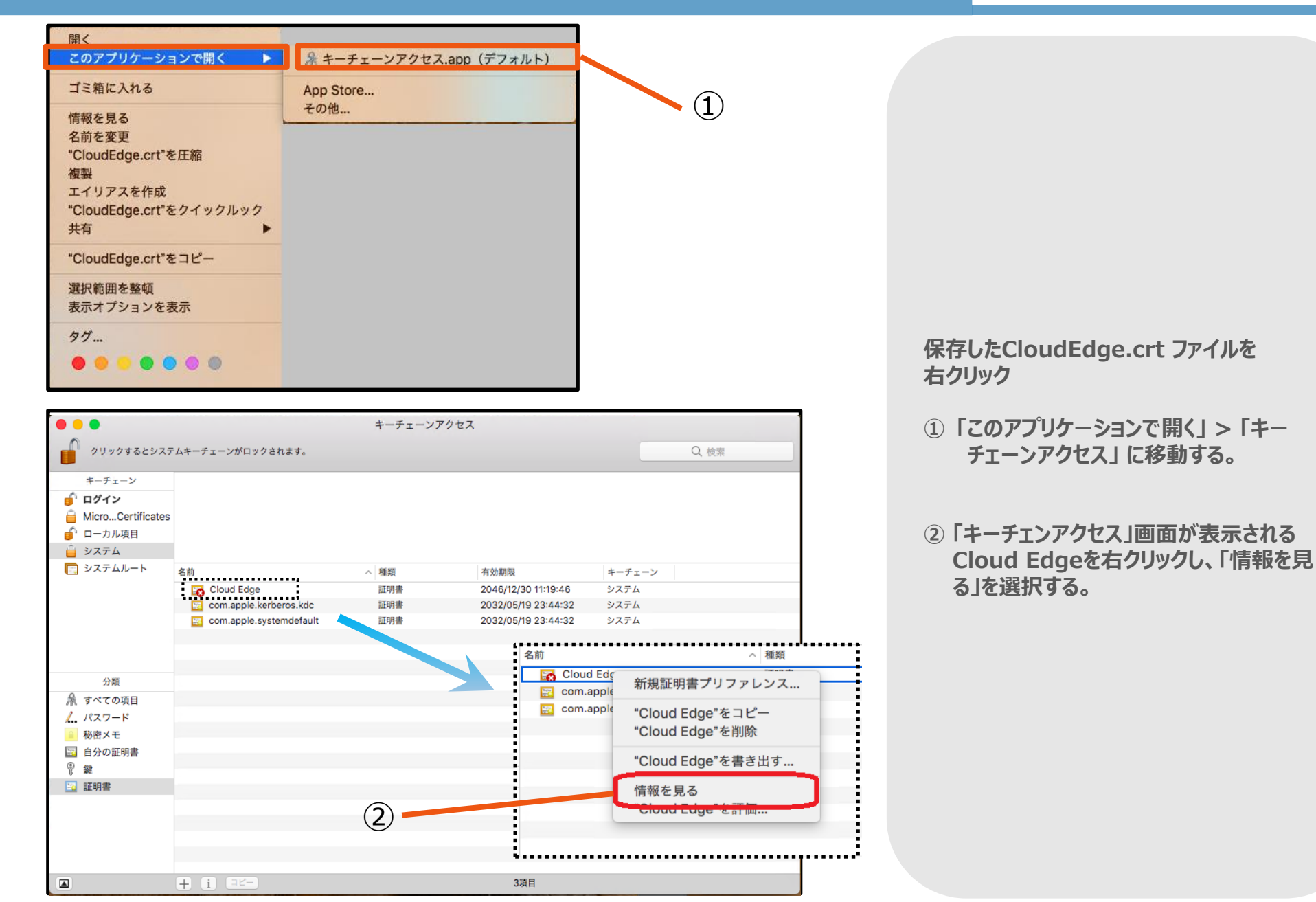

#### **MacOSにおける証明書インストール方法 2/2**

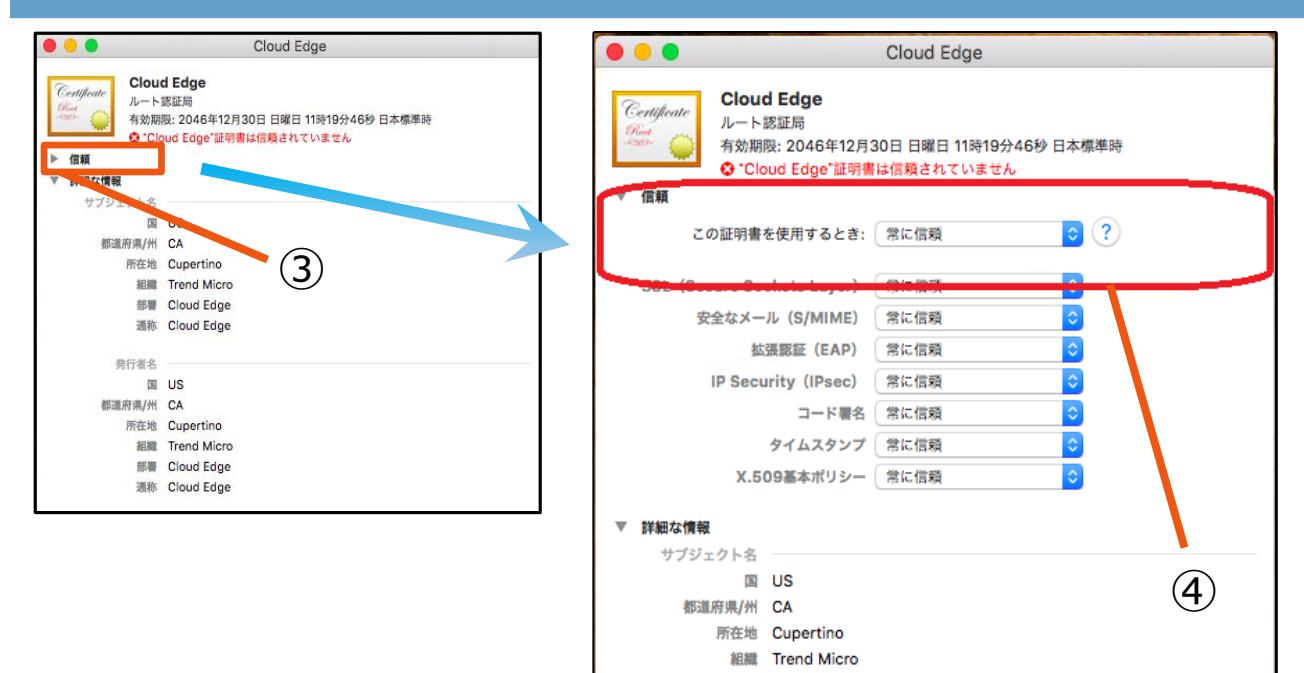

部署 Cloud Edge 通称 Cloud Edge

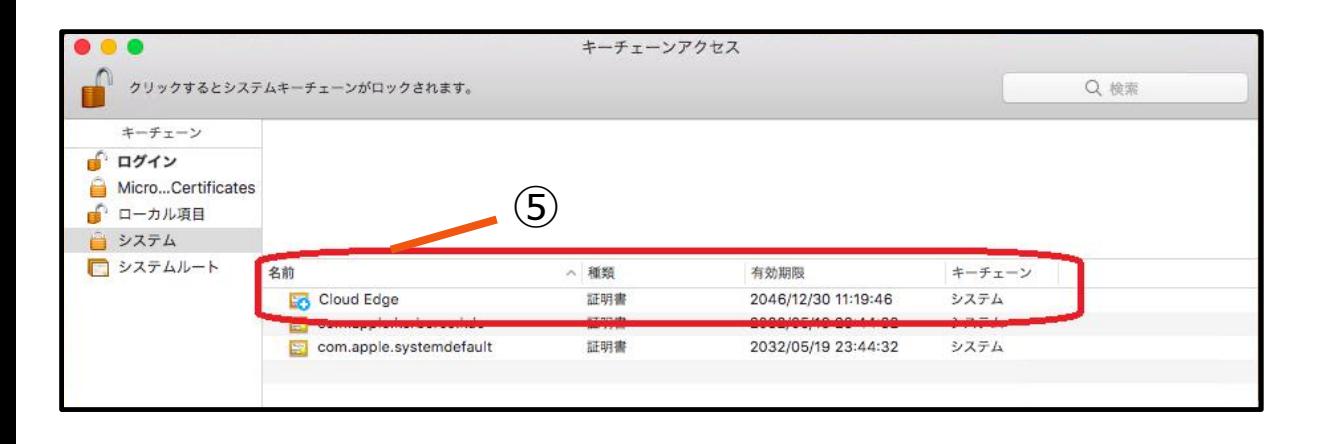

- **③ Cloud Edge証明書の情報画面が表示 される。 をクリック「信頼」セクション展開する。**
- **④「この証明書を使用するとき]リストから [常 に信頼] を選択する。 ※このセクションに表示されたすべてのアプリ**

**ケーションの値が自動的に[常に信頼] に 変更される。画面を閉じる。**

**⑤キーチェーンアクセス画面を表示させる。 Cloud Edge証明書が信頼された証明 書として表示されていることを確認する。**

## <span id="page-9-0"></span>**Firefoxにおける証明書インストール方法 1/3**

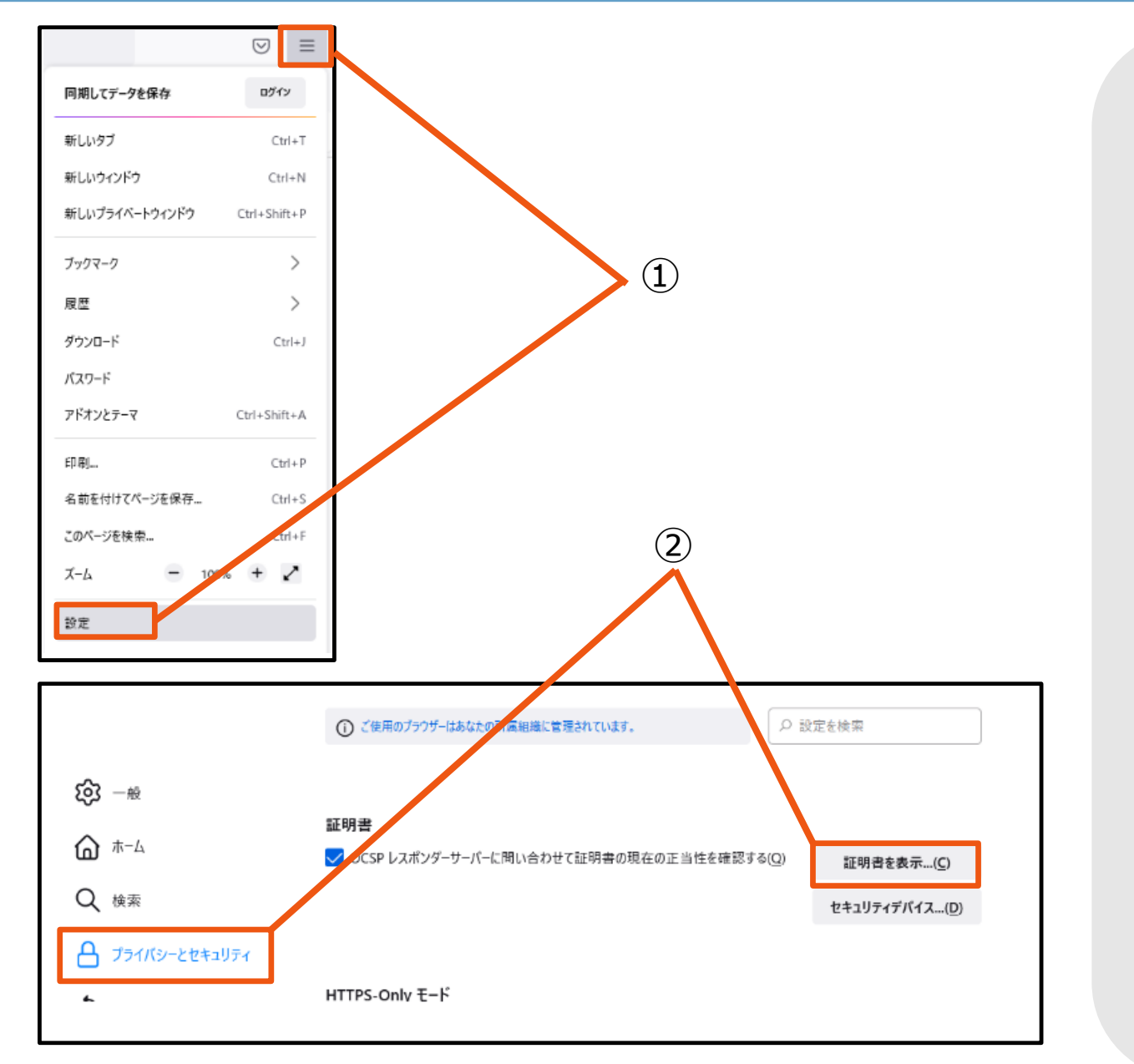

**① ツールバーの一番右にあるメニューをク リックして、「設定」をクリックする。**

**②「プライバシーとセキュリティ」をクリックし、 「証明書を表示」をクリックする。**

## **Firefoxにおける証明書インストール方法 2/3**

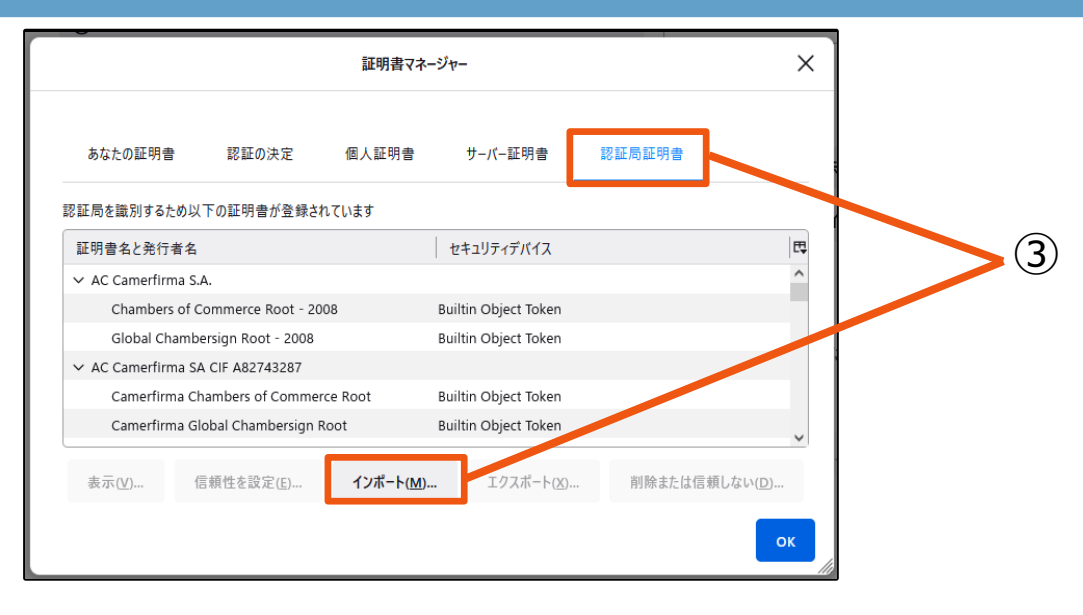

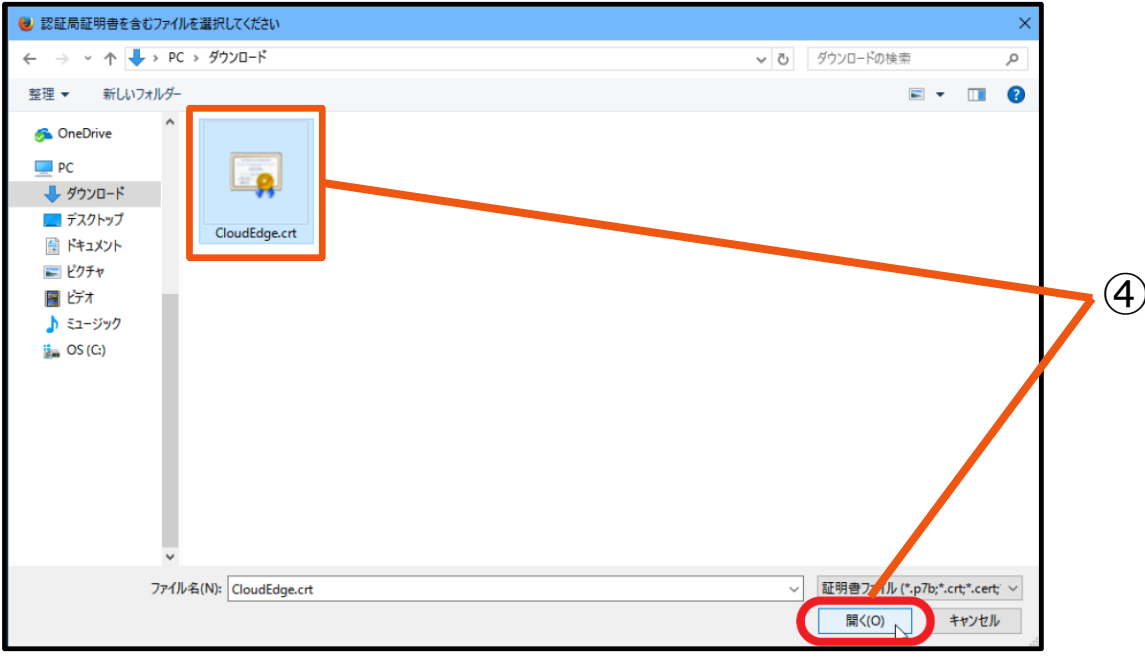

- **③ 「証明書マネージャー」が開くので、「認証 局証明書」タブより、「インポート」をク リックする。**
- **④ ダウンロードした証明書ファイルを選択し、 「開く」をクリックする。**

#### **Firefoxにおける証明書インストール方法 3/3**

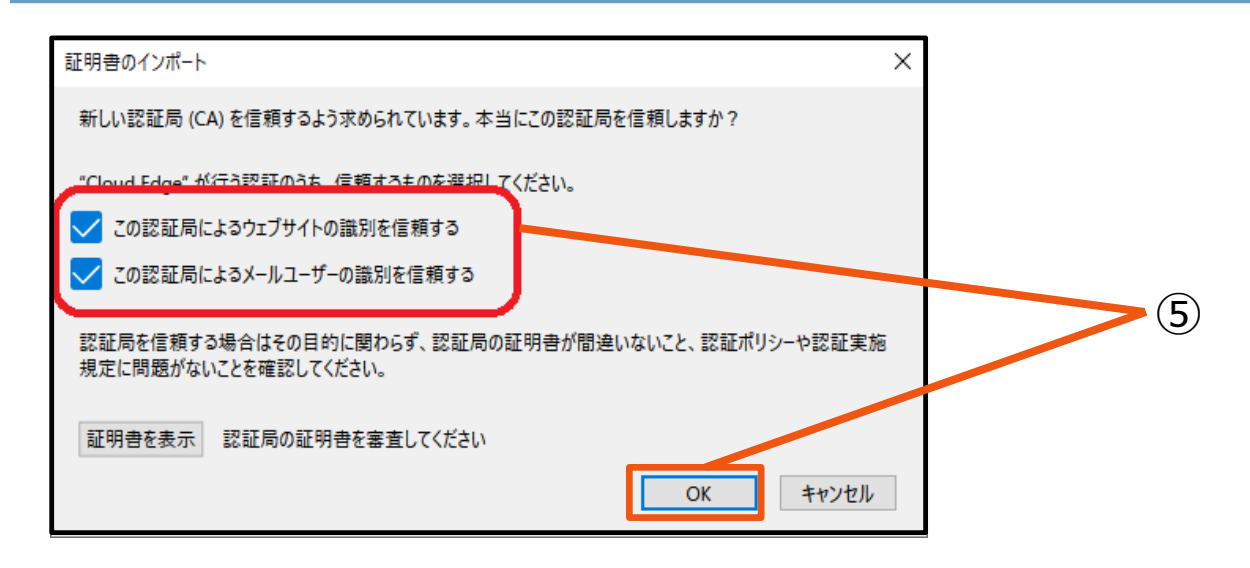

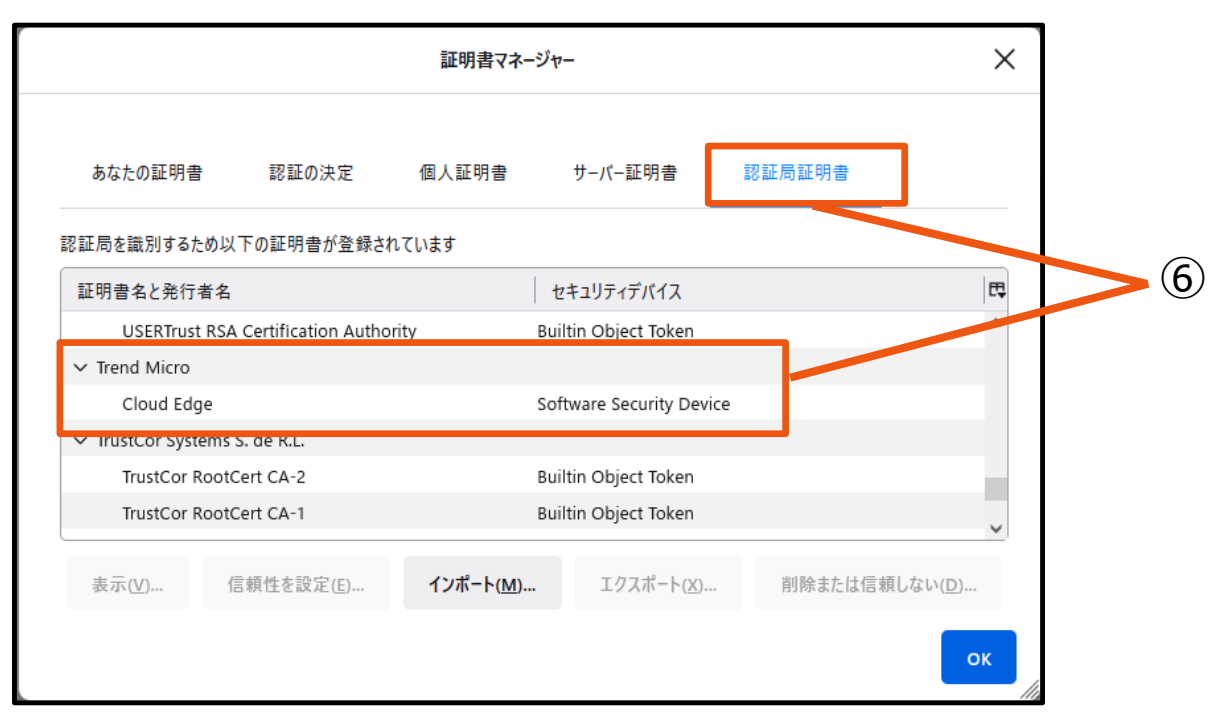

- **⑤ 「証明書のインポート」ダイアログボックス が開いたら、2つのチェックボックス全てに チェックを入れ、「OK」をクリックする。**
- **⑥ 「証明書マネージャー」に戻り、 [証明書名と発行者名]を"T列"までスク ロールを実施する。 「Trend Micro」の下に 「Cloud Edge:Software Security Device」という項目が追加されていれば インポートの完了です。**

#### <span id="page-12-0"></span>**Thunderbirdにおける証明書インストール方法 1/3**

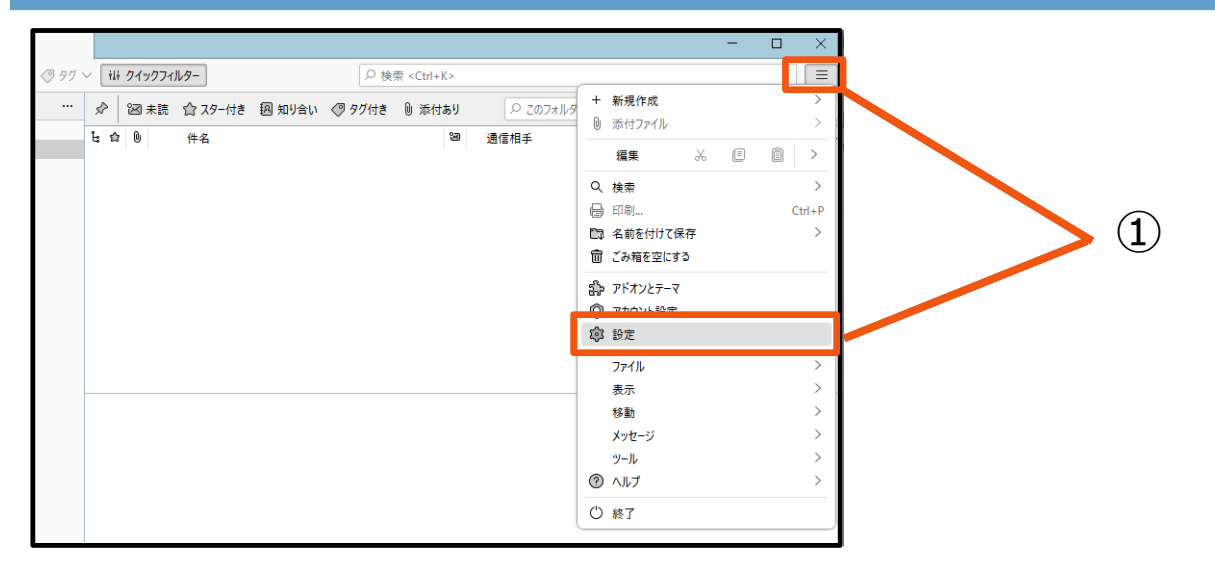

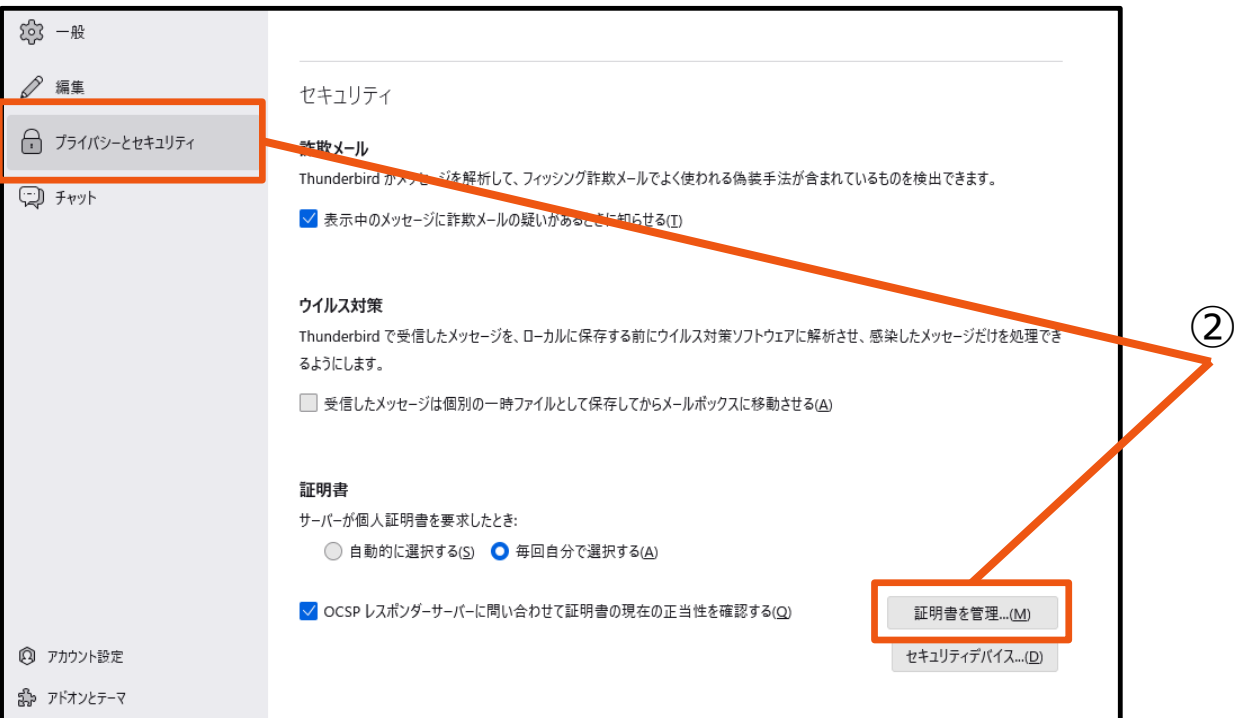

**① ツールバーの一番右にあるメニューをク リックして、「設定」をクリックする。**

**②「プライバシーとセキュリティ」をクリックし、 「証明書を管理」をクリックする。**

#### **Thunderbirdにおける証明書インストール方法 2/3**

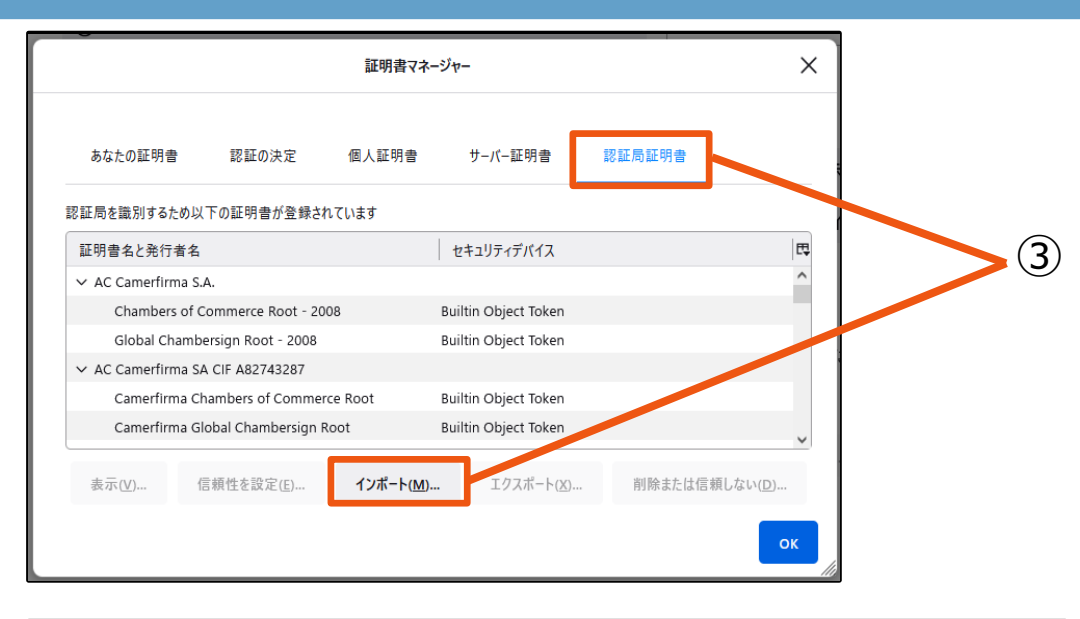

![](_page_13_Figure_2.jpeg)

- **③ 「証明書マネージャー」が開くので、「認証 局証明書」タブより、「インポート」をク リックする。**
- **④ ダウンロードした証明書ファイルを選択し、 「開く」をクリックする。**

#### **Thunderbirdにおける証明書インストール方法 3/3**

![](_page_14_Figure_1.jpeg)

![](_page_14_Figure_2.jpeg)

- **⑤ 「証明書のインポート」ダイアログボックス が開いたら、2つのチェックボックス全てに チェックを入れ、「OK」をクリックする。**
- **⑥ 「証明書マネージャー」に戻り、 [証明書名と発行者名]を"T列"までスク ロールを実施する。 「Trend Micro」の下に 「Cloud Edge:Software Security Device」という項目が追加されていれば インポートの完了です。**

#### <span id="page-15-0"></span>**iOSにおける証明書インストール方法 1/3**

![](_page_15_Figure_1.jpeg)

#### **iOSにおける証明書インストール方法 2/3**

![](_page_16_Figure_1.jpeg)

#### **iOSにおける証明書インストール方法 3/3**

![](_page_17_Picture_1.jpeg)

#### **※iOS 13を用いた一例です。メーカ、機種、バージョンにより一部画面が異なります。**

#### <span id="page-18-0"></span>**Androidにおける証明書インストール方法 1/2**

![](_page_18_Figure_1.jpeg)

 $\bullet$ 

 $\blacktriangleleft$ 

 $\blacksquare$ 

#### **Androidにおける証明書インストール方法 2/2**

![](_page_19_Figure_1.jpeg)

⑤